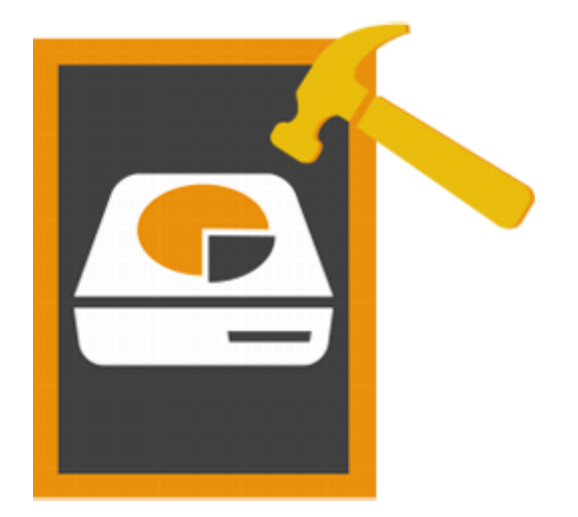

# **Stellar Volume Repair 3.0 User Guide**

## **Overview**

Mac OS stores information about the number, names, locations, types, and sizes of files and folders saved on the disk in a directory. The information stored in directory gets constantly updated, as applications create, delete or modify files. If for some reason, this information is not updated accurately or not updated at all, the directory is considered damaged. A damaged directory results in a number of volume errors and crashes. Also, some of your data may get lost due to errors in volumes.

**Stellar Volume Repair** has been designed to rebuild damaged Mac OS directory. It scans entire volume and checks catalog file, journaled files, extents overflow file, attribute files, multi linked files, volume bit map, and volume information. Then the tool creates a new directory with data it collects. Old directory is replaced with the newly created one, making your Mac Volume working once again.

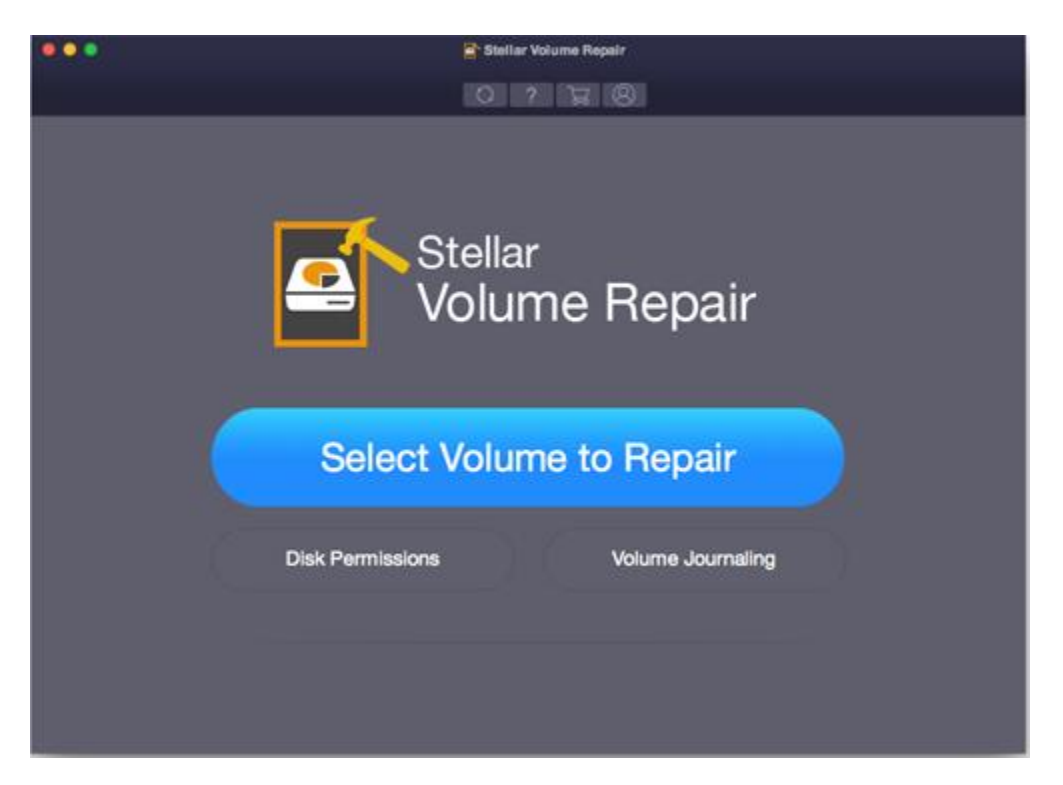

### **Stellar Volume Repair Main User Interface**

### **What's new in this version?**

- New and enhanced user interface.
- Support for Encrypted Drive.

### **Key Features**

- Repairs damaged Mac OS directory.
- Fixes a large number of volume errors.
- Verifies disk permissions for drives that contain Mac OS.
- Supports Volume Journaling feature for non-boot Mac volumes.
- User friendly and secure software.

# **Why Stellar Volume Repair?**

**Stellar Volume Repair** incorporates numerous features in it. It performs a through scan of the selected Volume for errors and then successfully fixes most of the errors and rebuilds the Volume directory.

### **Repairs and Rebuilds Volume Directory**

**Stellar Volume Repair** is capable of rebuilding the directory in most cases of volume errors. The corrupt directory is replaced with the repaired volume directory. All the data that was inaccessible due to errors can be accessed once again.

### **Supports Volume Journaling feature for non-boot Mac volumes**

Journaling helps in protecting the integrity of Mac OS Extended file system on Mac OS X volumes. It also prevents your Mac disks from getting into an inconsistent state and speeds up the process of disk repair in case of volume failures.

### **Supports Volume Repair for External Storage**

Removable storage media is supported by **Stellar Volume Repair**. If you have data on some external device and the Volume directory has developed errors, **Stellar Volume Repair** can repair it successfully. You have to attach the device and rebuild it using the tool.

### **Verify and Repair Disk Permissions**

Verify all the disk permissions and repair the incorrect disk permissions. You can repair the boot volume disk permissions in case they have some errors.

# **Installation Procedure**

Before installing the software, ensure that your computer meets minimum system requirements.

### **Minimum System Requirements**

- **Processor**: Intel Core i3 or better
- **Operating System***:* Mac OS X 10.12, 10.11, 10.10, 10.9, 10.8, 10.7 and 10.6.
- **Memory (RAM)**: Minimum: 1 GB Recommended: 2 GB
- **Hard Disk**: 50 MB of free space

### **Steps to install Stellar Volume Repair**

### **To install Stellar Volume Repair, follow these steps:**

- 1. Unpack **StellarVolumeRepair.dmg.zip** file.
- 2. Decompressing the zip file and double click the dmg file. This step will mount a virtual volume **Stellar Volume Repair**.
- 3. Double-click **StellarVolumeRepair** volume to open **Stellar Volume Repair** application window.
- 4. Drag **Stellar Volume Repair** file to the **Applications** folder.
- 5. To launch the software, double click on **Stellar Volume Repair** file in **Applications** folder.
- 6. This displays **License Agreement**. If user accepts the **License Agreement**, then the software is launched; otherwise, it terminates.

**Note:** To remove the software, drag and drop **Stellar Volume Repair** file from **Applications** folder to trash.

### **Ordering the Tool**

Order Stellar Volume Repair

The software can be purchased online. For price details and to place an order, click

<https://www.stellarinfo.com/mac-software/volume-repair.php>

### **Registering the Tool**

The demo version is just for evaluation purpose and must be eventually registered to use the full functionality of the software. The software can be registered using the Registration Key that you receive via email after purchasing the software.

### **To register the software:**

- 1. Run the demo version of **Stellar Volume Repair** software.
- 2. On the main user interface, click the **Register** option. Register window is displayed as shown below:

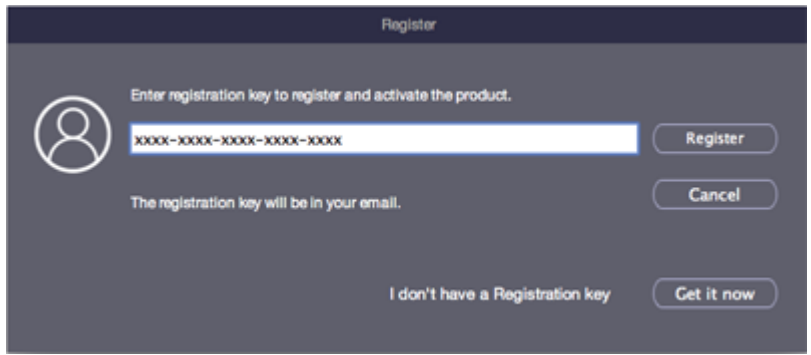

- 3. If you don't have the registration key, click **Get it now** button in the window to go online and purchase the product.
- 4. Once the order is confirmed, a Registration Key will be sent to the email provided.
- 5. Type the **Registration Key** (received through email after purchasing the product) and click **Register** button (Please ensure that you have an active Internet connection).
- 6. The software would automatically communicate with the license server to verify the entered key. If the key you entered is valid, software will be registered successfully.
- 7. '*Product registered successfully* ' message is displayed after the process is completed successfully. Click **OK**.

# **Update**

Update feature available in **Stellar Volume Repair** allows you to check and install the latest updates for the application. This will help you keep your application up-to-date. If updates are available for the product, update wizard pops up while you run **Stellar Volume Repair**. Otherwise, you can choose **Check for Updates** option, by clicking on **Preferences** icon on **Stellar Volume Repair** main screen.

### **To update Stellar Volume Repair, do one of the following:**

**To check automatically:**

- 1. Run **Stellar Volume Repair**, *Update* window is displayed along with the main user interface.
- 2. To download the latest version, click **Update** button. It may take few seconds to minutes to download the files. Once completed, *Update successfully installed* message appears.
- 3. Click **OK**.

### **To check manually:**

- 1. From the home screen, click Update **in the set of the Come Come Come from the StellarVolumeRepair** menu.
- 2. In *Preferences* window, click **Check for updates now** button.

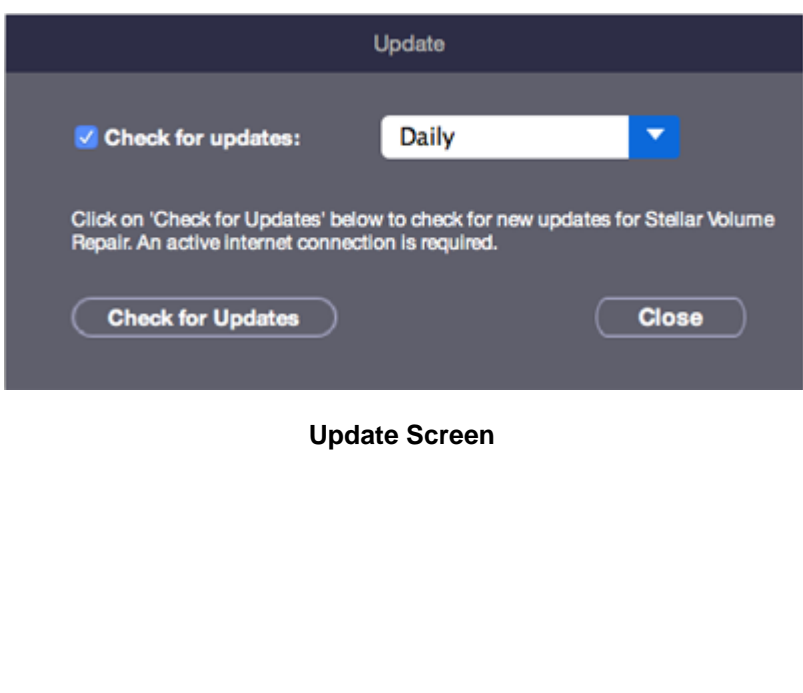

- 3. If updates are available, **Update** window is displayed. Follow the next step. Else, if no updates are available, a message that **No updates are available** is displayed.
- 4. Click **Update** button to download the latest version. It may take few seconds to minutes to download the files. After completion, Update successfully installed message appears. Click **OK**.

### **To set a frequency for updates:**

- 1. In *Preferences* window, choose **Check for updates** option and specify frequency to check for updates **daily**, **weekly** or **monthly**.
- 2. Click **OK**.

# **Stellar Support**

Our **Technical Support** professionals will give solutions for all your queries related to **Stellar** products.

You can either **call us** or go to our **Online Support** section at<http://www.stellarinfo.com/support/>

For **Price Details** and to **Place an Order**, click [https://www.stellarinfo.com/mac-software/volume](https://www.stellarinfo.com/mac-software/volume-repair.php)[repair.php](https://www.stellarinfo.com/mac-software/volume-repair.php)

**Chat Live** with an **Online** technician at [http://www.stellarinfo.com](http://www.stellarinfo.com/) Search in our extensive **Knowledgebase** at<http://www.stellarinfo.com/support/kb/> **Submit Enquiry** at<http://www.stellarinfo.com/support/enquiry.php> E-mail to **Stellar Support** at [support@stellarinfo.com](mailto:support@stellarinfo.com.)

### **Support Helpline**

### **Monday to Friday [ 24 Hrs. a day ]**

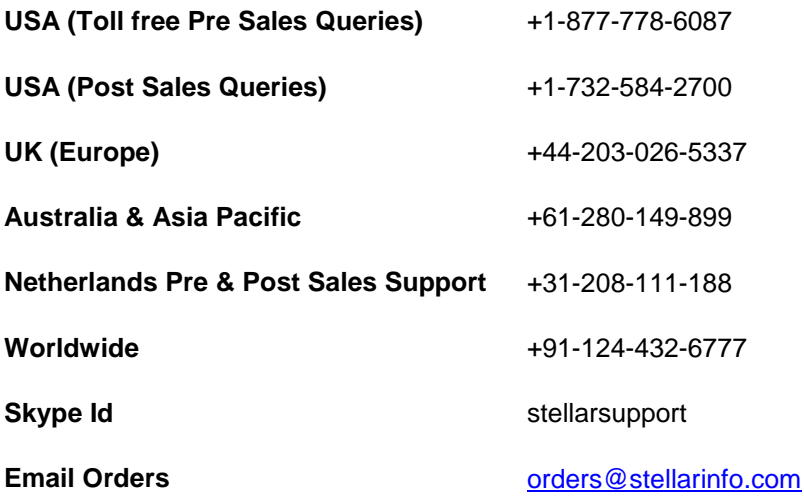

### **Starting Stellar Volume Repair**

Follow any of the methods given below to run **Stellar Volume Repair** on a Mac system.

- Double click on **Stellar Volume Repair** file in **Applications** folder.
- Double-click on **Stellar Volume Repair** desktop shortcut (if it is created).
- Click on **Stellar Volume Repair** icon in the dock (if it is created).

# **Main User Interface**

The main user interface of **Stellar Volume Repair** is as shown below.

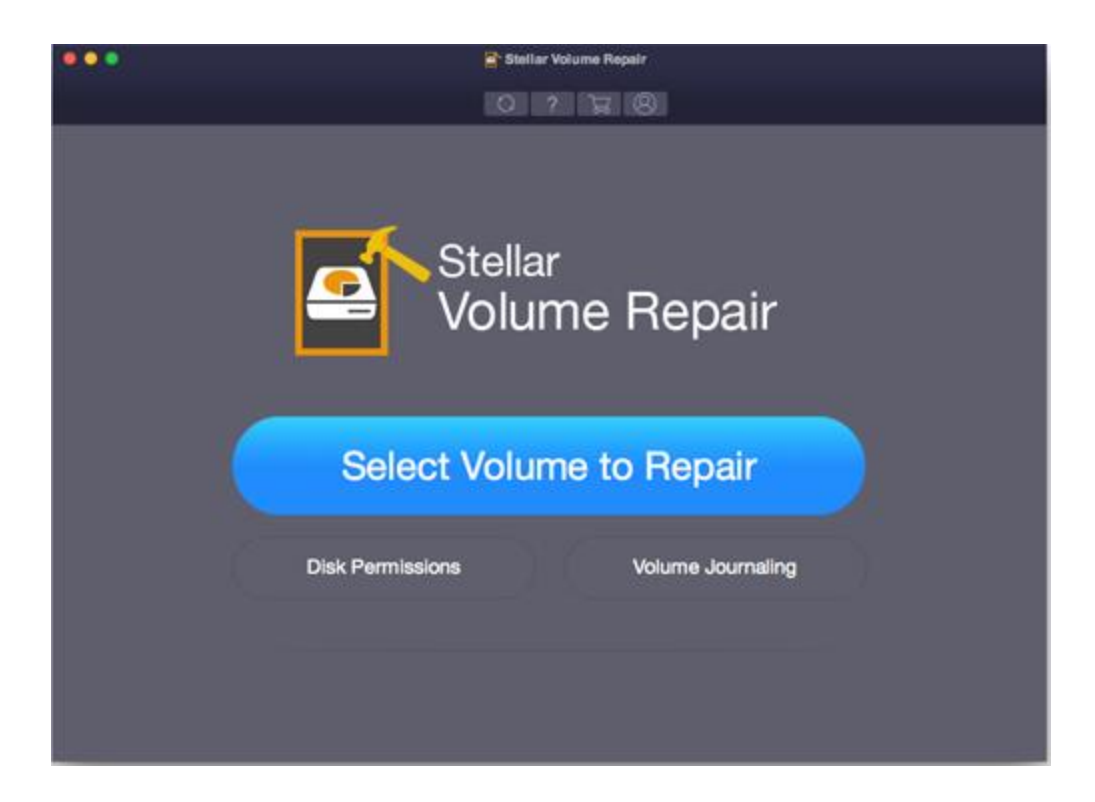

### **Menus**

### **StellarVolumeRepair**

### **About StellarVolumeRepair**

Use this option to read information about **Stellar** 

**Volume Repair**.

#### **Preferences...**

Use this option to set preferences for **Stellar Volume** 

**Repair** and personalize the process.

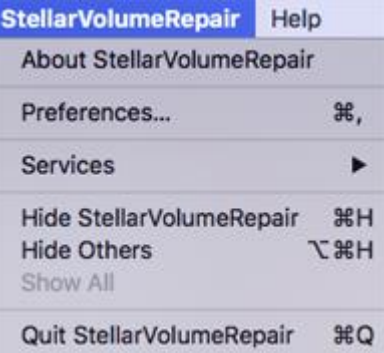

### **Help**

#### **Help Topics...**

Use this option to view **Stellar Volume Repair** help

manual.

#### **Order StellarVolumeRepair**

Use this option to [buy](https://www.stellarinfo.com/index.php?route=product/buynow&buynow_id=76) **Stellar Volume Repair**.

### **Email to Stellar Support**

Use this option to mail for [support](mailto:support@stellarinfo.com) against any problem.

### **View Support Section**

Use this option to visit [support page](http://www.stellarinfo.com/support/) of

### [stellarinfo.com.](http://www.stellarinfo.com/)

### **Submit Enquiry**

Use this option to [submit enquiry](http://www.stellarinfo.com/support/enquiry.php) to [stellarinfo.com.](http://www.stellarinfo.com/)

### **View Knowledgebase Articles**

Use this option to visit **knowledgebase** articles of

[stellarinfo.com.](http://www.stellarinfo.com/)

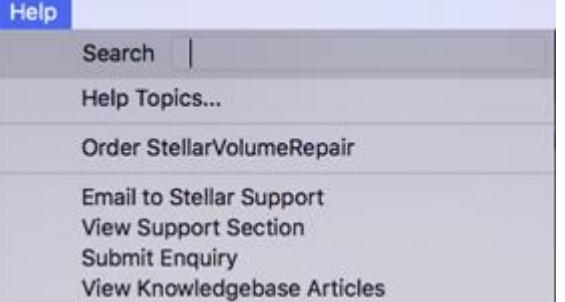

### **Buttons:**

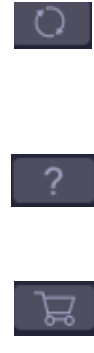

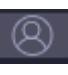

**Select Volume to Repair** 

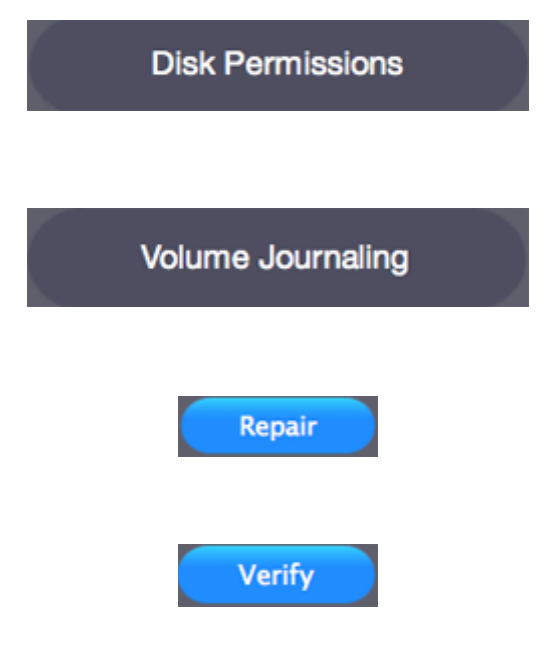

Click this button to check for both, latest minor and major versions available online.

Click this button to view the help manual for the software.

Click this button to buy **Stellar Volume Repair** online.

Click this button to register **Stellar Volume Repair**.

Click this button to go to a previous screen.

This button is located on the main window of **Stellar Volume Repair**. Click this button to repair a volume.

This button is located on the main window of **Stellar Volume Repair**. Click this button to verify and repair disk permissions.

This button is located on the main window of **Stellar Volume Repair**. Click this button to enable or disable volume journaling.

Click this button to repair directory and create bootable USB if you select boot volume.

Click this button to verify existing disk permissions of the boot volume.

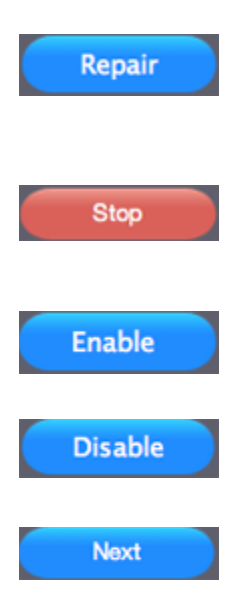

Click this button to repair corrupt disk permissions of the boot volume.

Click this button to stop or abort an ongoing process.

Click this button to enable volume journaling.

Click this button to disable volume journaling.

Click this button to move to the next screen.

# **Repair Directory**

### **To repair a directory**,

- 1. Launch **Stellar Volume Repair**.
- 2. From the main screen, click **Select Volume to Repair** option.

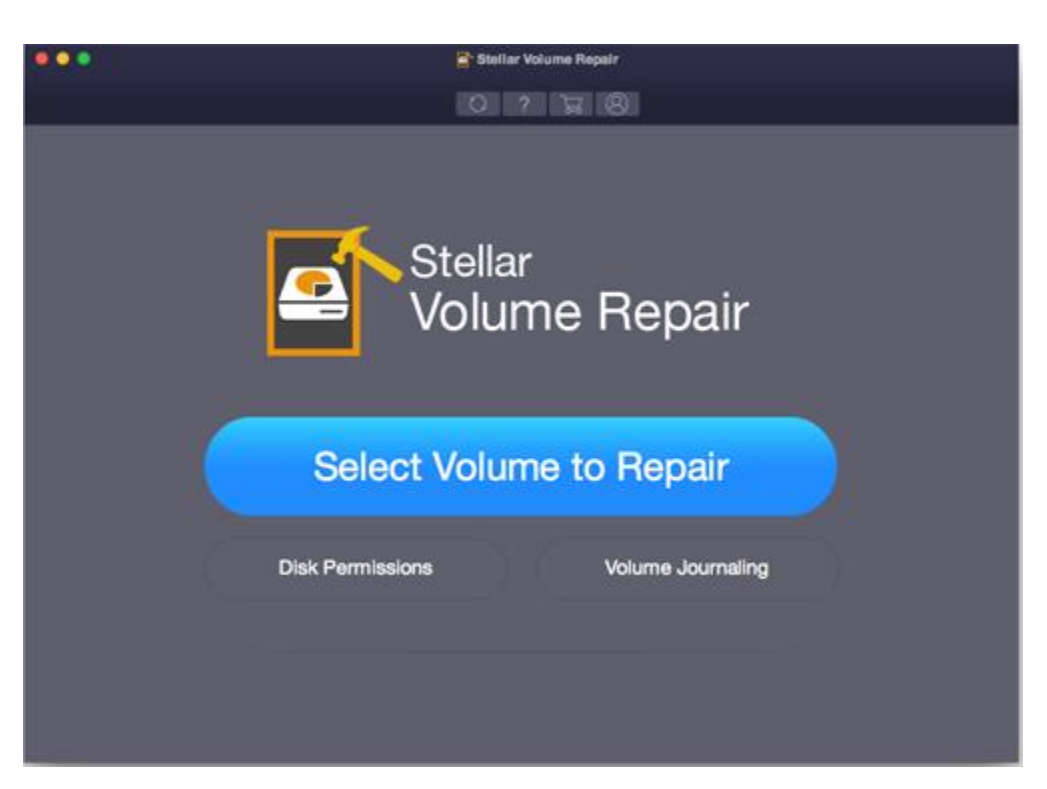

3. Select the desired volume to repair and click **Repair** button.

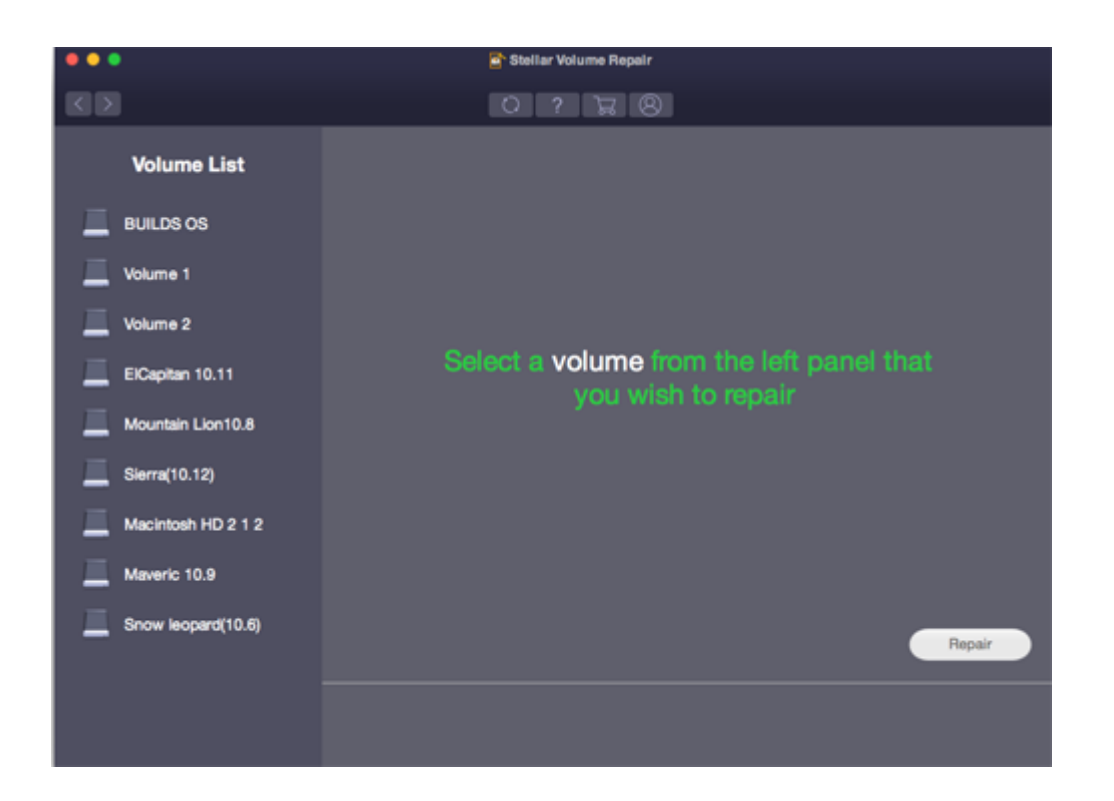

4. A screen which displays the phases and status of the directory repairing process is displayed. If you wish to stop the process at any point, click **Stop** button.

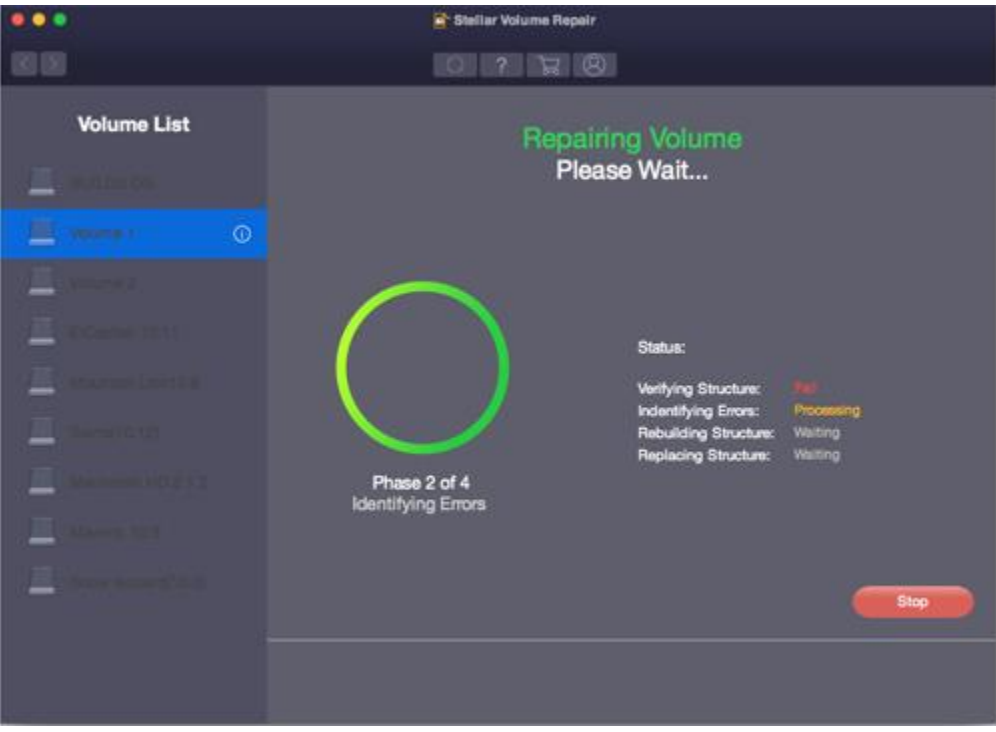

5. Following three cases may arise as a result of repair process:

- The volume is correct and there is no need to repair the directory.
- **Stellar Volume Repair** repairs the directory.
- The directory is severely damaged but **Stellar Volume Repair** tries to repair it as much as it can and after completing the repairing process you will get a '**The volume repair was unsuccessful due to severe corruption of the volume. Please reconnect the drive and move your data to another volume**' message. Click **OK**.

**Note:** Software doesn't support repairing of exFAT file system.

6. After verifying the structure, identifying the errors and repairing the new structure, you need to select the **Replace** button to start making changes to existing directory structure data.

A '**Volume repaired successfully**' message is displayed on the successful completion of the **Repair** process.

**Note:** Don't stop the repairing process in the middle. It may corrupt the hard disk.

**Note:** Repair Button is always disable for the following cases:

- If your drive has a hardware problem like bad block cluster or bad sectors etc. which cannot be repaired.
- If your system has an encrypted drive partition or a system drive partition that cannot be repaired.

# **Disk Permissions**

### **To verify and / or repair disk permissions,**

- 1. Launch **Stellar Volume Repair**.
- 2. From the main screen, click on **Disk Permissions** option.

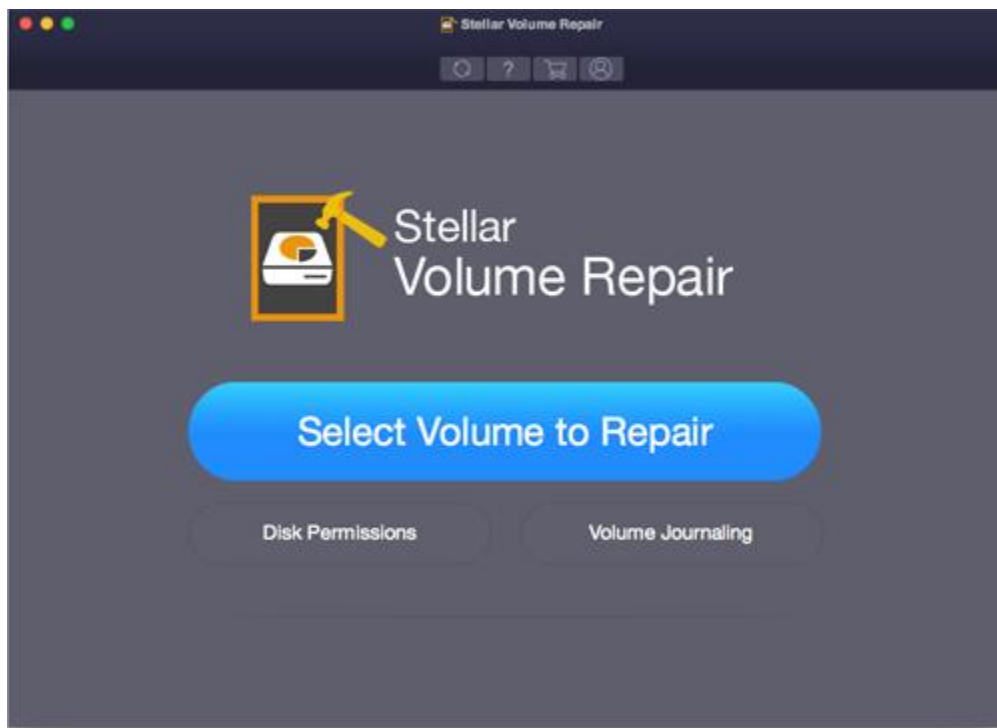

3. On the next screen, select the boot volume only to either verify or repair the volume.

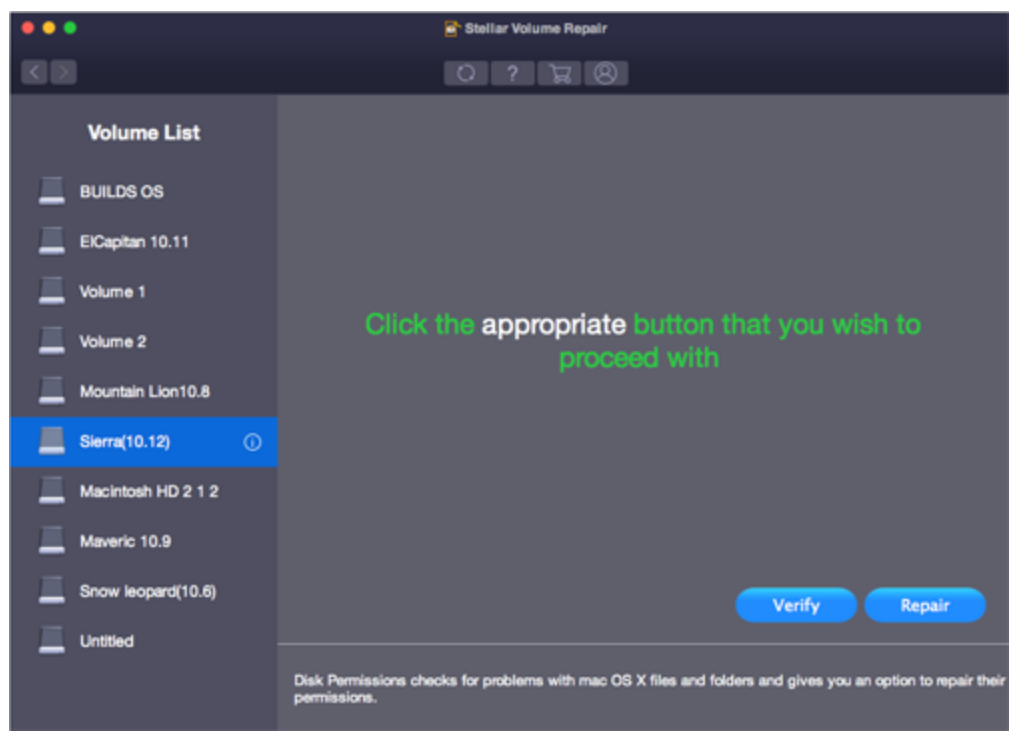

**Note: Verify** and **Repair** buttons are functional for boot volume only.

4. Click on **Verify** button to list all the disk errors of the volume (if any) or you can click **Repair** button to directly start repairing a volume without verifying it first.

**Note:** In case if you want to abort the verification or repair process, simply click the **Stop** button.

5. A '**Process Completed**' message is displayed once the verification or repair process is complete.

**Note:** Don't stop the verification process in the middle. It may corrupt the hard disk.

# **Volume Journaling**

### **To enable or disable volume journaling,**

- 1. Launch **Stellar Volume Repair**.
- 2. From the main screen, click on **Volume Journaling** option.

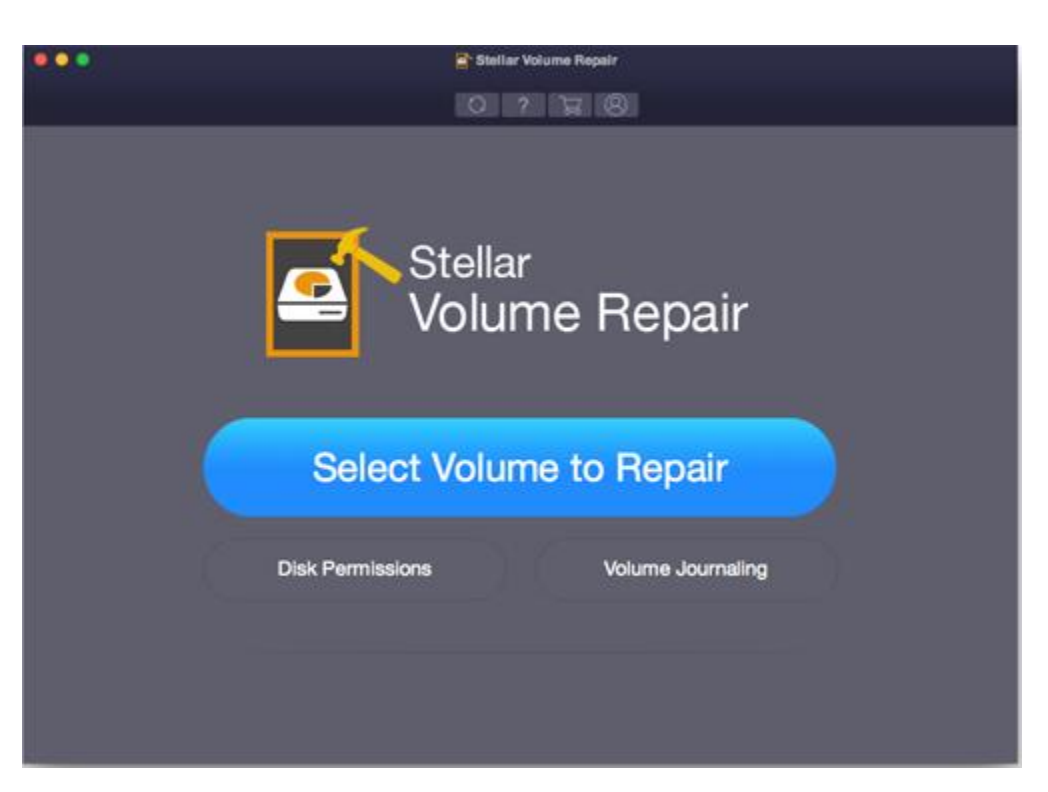

3. On the next screen, select the volume which you want to journal.

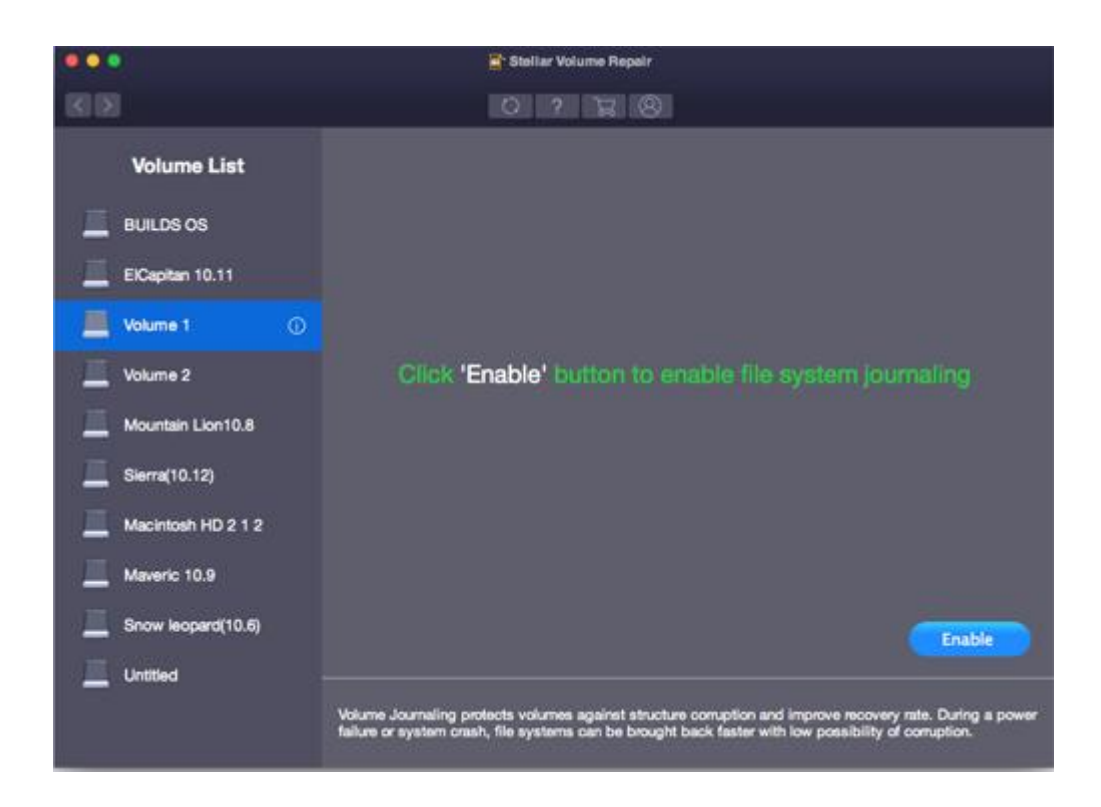

4. Click on **Enable** button to start protecting the integrity of the volume's file system.

**Or**,

5. Click on **Disable** button to stop journaling the volume's file system.

### **Create Bootable USB**

**Stellar Volume Repair** gives you option to create bootable USB. You can use the bootable USB to boot your computer, if the operating system fails. Bootable USB is also useful if no operating system is loaded, or the hard drive is blank.

### **To create a bootable USB,**

- 1. Run **Stellar Volume Repair** application.
- 2. From the main screen, click **Select Volume to Repair** option.
- 3. A window with a list of volumes appears.

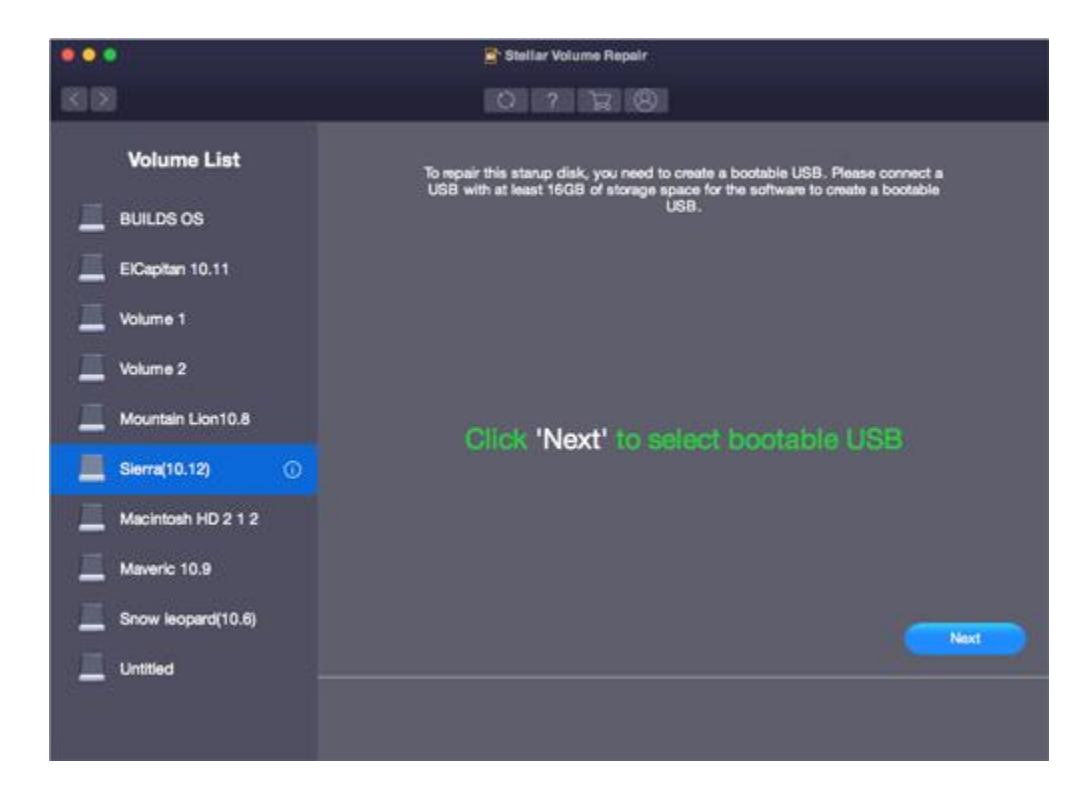

4. Select **boot volume** and click **Next**.

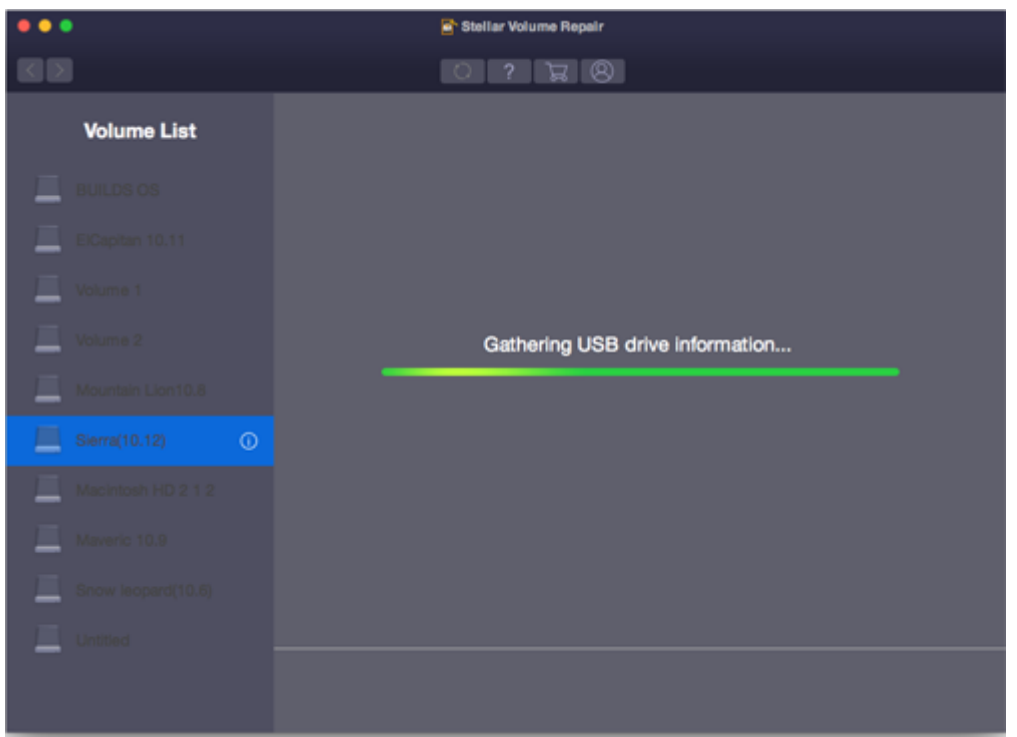

- 5. Application searches for the attached external drives and lists the all attached Drives.
- 6. Select the **Drive** in which you want to **create** the bootable.

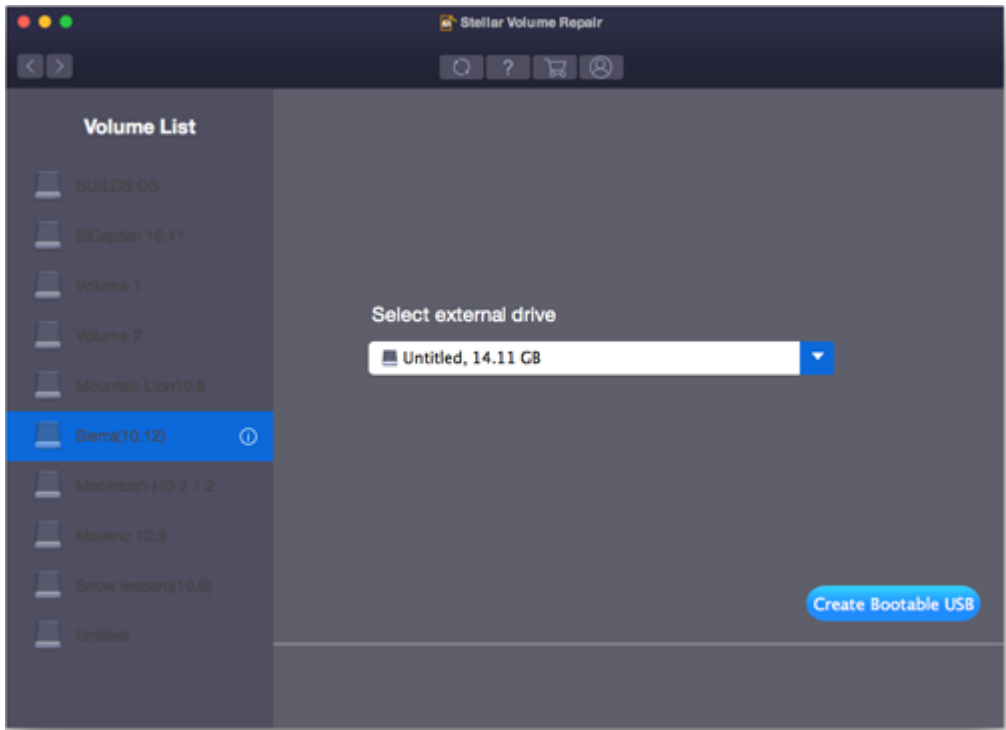

7. Click on **Create Bootable USB** to start the process.

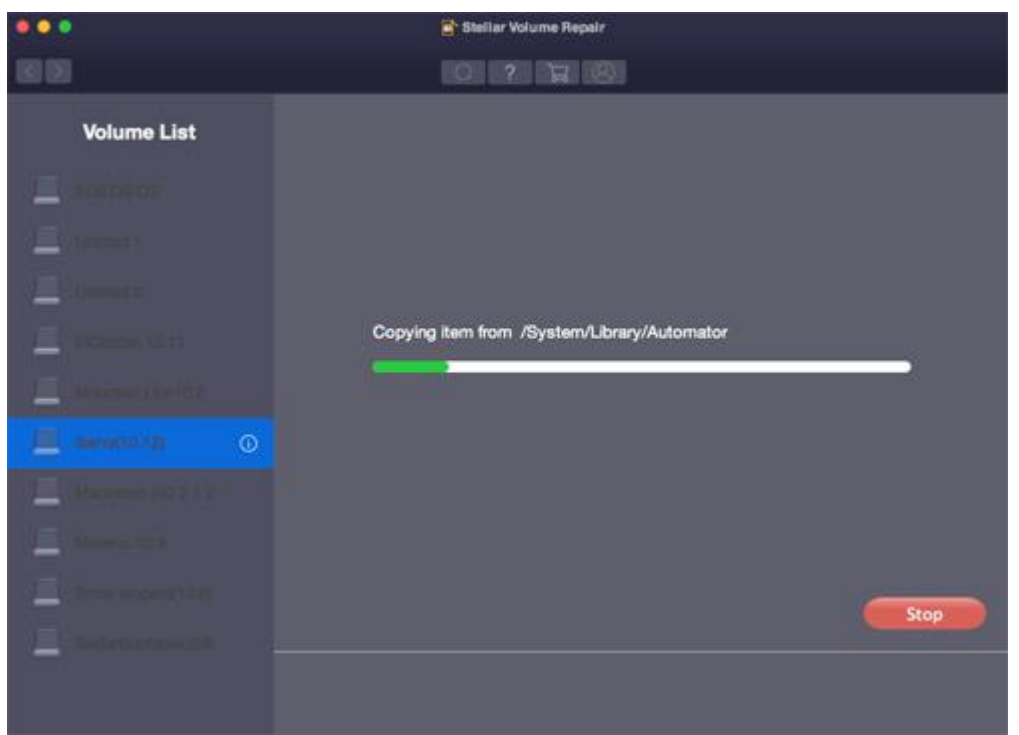

- 8. A screen showing the Bootable process is displayed. If you wish to stop the process at any point, click **Stop** button.
- 9. A message prompts indicating that a **Bootable Media** is successfully created to **boot** your computer.

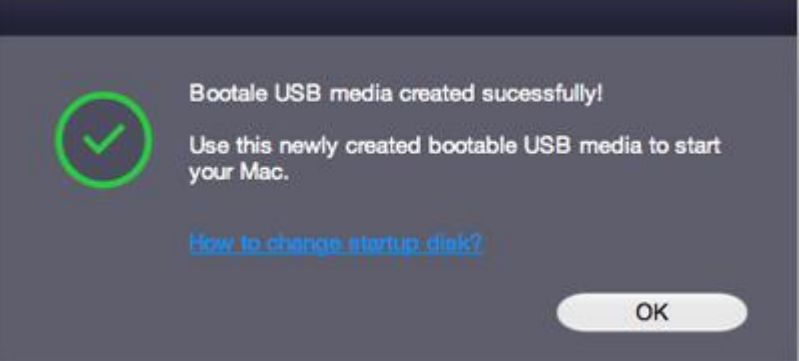

### **Note:**

- **Create Bootable USB** option is available for boot volume only.
- Do not stop the image creation process in the middle. It may corrupt your hard disk.

# **How to Boot from USB Drive?**

### **Steps to boot your computer using USB drive:**

- 1. Attach the USB Drive to the USB port of your computer.
- 2. Restart your computer and press <Option> key on your keyboard.
- 3. You will now see a list of attached drives/volumes in your computer.
- 4. Select the **StellarBootableUSB** bootable volume from the list.
- 5. Once you are done with this, your computer will start booting from your preferred device.
- 6. And finally, after the initialisation gets completed, you will see the **Stellar Volume Repair** running

on your screen.

### **You can also follow these steps to boot your volume:**

- Click on **System Preferences** -> **Startup Disk**.
- Select the **StellarBootableUSB** bootable volume from the list of volumes.
- Click **Restart**.

# **Rebuild Boot OS Directory**

### **To repair directory of boot OS:**

- 1. Boot your Mac using the [bootable USB,](file:///C:/Users/administrator.NETMASTER0/Desktop/VOLUME%20REPAIR%20TRANSLATIONS/Stellar%20Volume%20Repair%203.0.0.0%20English(new)/create_bootable_dvd.htm) created through **Stellar Volume Repair** software.
- 2. **Stellar Volume Repair** is launched. Click on **Select Volume to Repair** option. A list of volumes is displayed by the application.
- 3. Select the desired volume to repair and click **Repair** button on the toolbar. The software starts repairing the directory after identifying the drive for errors.
- 4. Following three cases may arise as a result of repair process:
	- The volume is correct and there is no need to repair the directory.
	- **Stellar Volume Repair** repairs directory.
	- The directory is severely damaged but **Stellar Volume Repair** tries to repair it as much as it can and after completing the repairing process you will get a '**Volume is severely corrupted. It is advisable to disconnect the external device and reconnect to it and then move all your data another volume.**' message. Click **OK**.
- 5. After verifying the structure, identifying the errors and repairing the new structure, you need to select the **Replace** button to start making changes to the existing directory structure data.

A '**Repair process successful**' message is displayed on the successful completion of the **Repair** process.

**Note:** Do not stop the repairing process in the middle. It may corrupt the hard disk.

# **FAQs**

### 1. **What does the demo version of Stellar Volume Repair do?**

With demo version of the software, you can see if Mac directory needs to be repaired. To repair the directory, you need to purchase and register the software.

### 2. **How to know that my Mac directory has been damaged?**

There are a number of signs to indicate that your directory has been damaged. If you have problem opening or saving files, you are see a lot of error messages like - 'Invalid key length', 'Invalid index key', 'Invalid leaf record count',etc., or your Mac fails to boot, then your Mac's directory has been damaged and you will have to take remedial measures to get it back in working condition.

### 3. **What are the causes of directory damage?**

Mac OS stores information about the number, names, locations, types, and sizes of files and folders saved on the disk in 'Directory'. As applications create, delete or modify files, the directory gets updated. For Mac OS to work properly, it is absolutely necessary that information in the directory is updated accurately. The Mac OS temporarily caches directory information in memory for faster access. If this information does not gets written to disk, directory damage occurs. Other causes of directory damages are - improper shutdown, unexpected power loss, applications writing its own data to directory, etc.

### 4. **Can using Stellar Volume Repair on a regular basis prevent severe directory damage from occurring?**

Yes, many times directory damage may be minor and go unnoticed. Using **Stellar Volume Repair** on a regular basis fixes minor damage before it turns into a major one.

### 5. **How can I repair directory if my boot drive is corrupted?**

In a situation like this, create a bootable USB using **Stellar Volume Repair** on a system having the same hardware configuration as yours. Then use this bootable USB to boot your system and repair directory.

# **Legal Notices**

### **Copyright**

Stellar Volume Repair software, accompanied user manual and documentation are copyright of Stellar Information Technology Private Limited, with all rights reserved. Under the copyright laws, this user manual cannot be reproduced in any form without the prior written permission of Stellar Information Technology Private Limited. No Patent Liability is assumed, however, with respect to the use of the information contained herein.

### **Copyright © Stellar Information Technology Private Limited. All rights reserved.**

### **Disclaimer**

The Information contained in this manual, including but not limited to any product specifications, is subject to change without notice.

**STELLAR INFORMATION TECHNOLOGY PRIVATE LIMITED PROVIDES NO WARRANTY WITH REGARD TO THIS MANUAL OR ANY OTHER INFORMATION CONTAINED HEREIN AND HEREBY EXPRESSLY DISCLAIMS ANY IMPLIED WARRANTIES OF MERCHANTABILITY OR FITNESS FOR ANY PARTICULAR PURPOSE WITH REGARD TO ANY OF THE FOREGOING STELLAR INFORMATION TECHNOLOGY PRIVATE LIMITED ASSUMES NO LIABILITY FOR ANY DAMAGES INCURRED DIRECTLY OR INDIRECTLY FROM ANY TECHNICAL OR TYPOGRAPHICAL ERRORS OR OMISSIONS CONTAINED HEREIN OR FOR DISCREPANCIES BETWEEN THE PRODUCT AND THE MANUAL. IN NO EVENT SHALL STELLAR INFORMATION TECHNOLOGY PRIVATE LIMITED, BE LIABLE FOR ANY INCIDENTAL, CONSEQUENTIAL SPECIAL, OR EXEMPLARY DAMAGES, WHETHER BASED ON TORT, CONTRACT OR OTHERWISE, ARISING OUT OF OR IN CONNECTION WITH THIS MANUAL OR ANY OTHER INFORMATION CONTAINED HEREIN OR THE USE THEREOF.**

### **Trademarks**

Stellar Volume Repair® is a registered trademark of Stellar Information Technology Private Limited.

Mac OS X<sup>®</sup> is a registered trademark of Apple Computers.

All Trademarks Acknowledged.

All other brands and product names are trademarks or registered trademarks of their respective companies.

### **License Agreement**

Stellar Volume Repair

### Copyright © Stellar Information Technology Private Limited. INDIA.

### [www.stellarinfo.com](http://www.stellarinfo.com/)

### All rights reserved.

All product names mentioned herein are the trademarks of their respective owners. This license applies to the standard-licensed version of Stellar Volume Repair.

### **Your Agreement to this License**

You should carefully read the following terms and conditions before using, installing or distributing this software, unless you have a different license agreement signed by Stellar Information Technology Private Limited.

If you do not agree to all of the terms and conditions of this License then do not copy, install, distribute or use any copy of Stellar Volume Repair with which this License is included, you may return the complete package unused without requesting an activation key within 30 days after purchase for a full refund of your payment.

The terms and conditions of this License describe the permitted use and users of each Licensed Copy of Stellar Volume Repair. For purposes of this License, if you have a valid single-user license, you have the right to use a single Licensed Copy of Stellar Volume Repair. If you or your organization has a valid multiuser license, then you or your organization has the right to use up to a number of Licensed Copies of Stellar Volume Repair equal to the number of copies indicated in the documents issued by Stellar Information Technology Private Limited when granting the license.

### **Scope of License**

Each Licensed Copy of Stellar Volume Repair may either be used by a single person or used nonsimultaneously by multiple people who use the software personally installed on a single workstation. This is not a concurrent use license.

All rights of any kind in Stellar Volume Repair, which are not expressly granted in this license, are entirely and exclusively reserved to and by Stellar Information Technology Private Limited. You may not rent, lease, modify, translate, reverse engineer, decompile, disassemble or create derivative works based on Stellar Volume Repair nor permit anyone else to do so. You may not make access to Stellar Volume Repair available to others in connection with a service bureau, application service provider or similar business nor permit anyone else to do so.

### **Warranty Disclaimers and Liability Limitations**

Stellar Volume Repair and all accompanying software, files, data and materials are distributed and provided AS IS and with no warranties of any kind, whether expressed or implied. You acknowledge that good data processing procedure dictates that any program including Stellar Volume Repair must be thoroughly tested with non-critical data before there is any reliance on it and you hereby assume the entire risk of all use of the copies of Stellar Volume Repair covered by this License. This disclaimer of warranty constitutes an essential part of this License. In addition, in no event does Stellar Information Technology Private Limited authorize you or anyone else to use Stellar Volume Repair in applications or systems where its failure to perform can reasonably be expected to result in a significant physical injury or in loss of life. Any such use is entirely at your own risk and you agree to hold Stellar Information Technology Private Limited harmless from any and all claims or losses relating to such unauthorized use.

In no event shall Stellar Information Technology Private Limited or its suppliers be liable for any special, incidental, indirect, or consequential damages whatsoever (including, without limitation, damages for loss of business profits, business interruption, loss of business information, or any other pecuniary loss) arising out of the use of or inability to use the software product or the provision of or failure to provide support services, even if Stellar Information Technology Private Limited has been advised of the possibility of such damages. In any case, Stellar Information Technology Private Limited's entire liability under any provision shall be limited to the amount actually paid by you for the software product.

#### **General**

This License is the complete statement of the agreement between the parties on the subject matter and merges and supersedes all other or prior understandings, purchase orders, agreements and arrangements. This License shall be governed by the laws of the State of Delhi, India. Exclusive jurisdiction and venue for all matters relating to this License shall be in courts and fora located in the State of Delhi, India and you consent to such jurisdiction and venue. There are no third party beneficiaries of any promises, obligations or representations made by Stellar Information Technology Private Limited herein. Any waiver by Stellar Information Technology Private Limited of any violation of this License by you shall not constitute nor contribute to a waiver by Stellar Information Technology Private Limited of any other or future violation of the same provision or any other provision of this License.

**Copyright © Stellar Information Technology Private Limited. All rights reserved.**

### **About Stellar**

**Stellar Data Recovery** is a global leader in providing data recovery, data migration and data erasure solutions for the past two decades. **Stellar Data Recovery** is a customer centric, critically acclaimed, global data recovery, data migration & erasure solutions provider with cost effective solutions available for large corporates, SMEs & Home Users. **Stellar Data Recovery** is headquartered in New Delhi, India and has a strong presence across USA, Europe & Asia.

### **Product line:**

### **Data Recovery**

A widest range of data recovery software that helps you recover your valued data lost after accidental format, virus problems, software malfunction, file/directory deletion, or even sabotage!. [More Info >>](http://www.stellarinfo.com/disk-recovery.htm)

### **File Recovery**

The most comprehensive range of file undelete and unerase software for Windows and MS office repair tools. [More Info >>](http://www.stellarinfo.com/undelete.htm)

### **Email Recovery**

A wide range of mail recovery, mail repair and mail conversion applications for Outlook, Outlook Express and Exchange useful in instances of data loss due to damages and corruption of Email. More Info  $\gg$ 

### **Data Protection**

A wide range of Prevent Data Loss, Data backup and Hard Drive Monitoring Applications to ensure complete data protection against hard drive crash. [More Info >>](http://www.stellarinfo.com/prevent-dataloss.htm)

### **Data Erasure**

Stellar Data Erasure software under the brand **BitRaser** help businesses & consumers permanently erase confidential data beyond the scope of data recovery. You can perform high speed bulk data erasure & generate erasure certificates for audit trail purpose. **BitRaser** supports 24 International data erasure standards. [More Info >>](http://www.stellarinfo.com/data-erasure/data-eraser-windows.php)

For more information about us, please visit [www.stellarinfo.com](http://www.stellarinfo.com/)